## <span id="page-0-0"></span>助教申请模块:

左右分别为"本科生课程助教管理"模块、"研究生课程助教管理"模块。 http://ss.graduate.bnu.edu.cn/

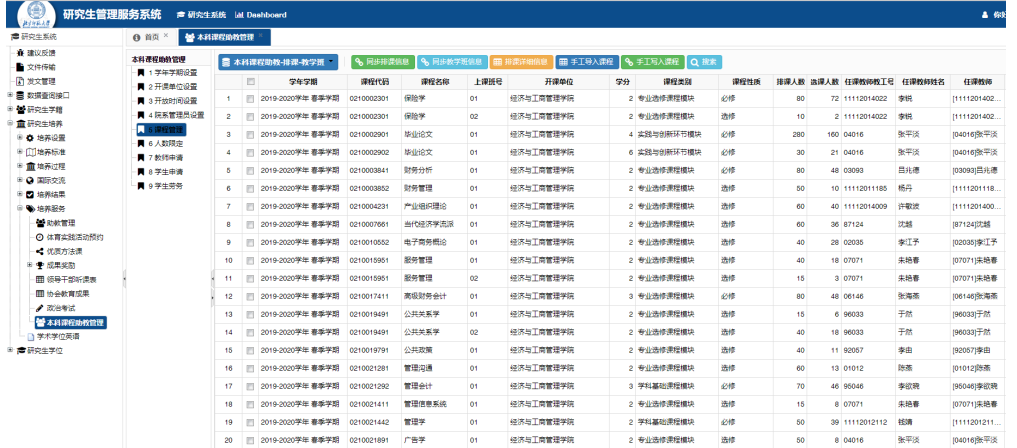

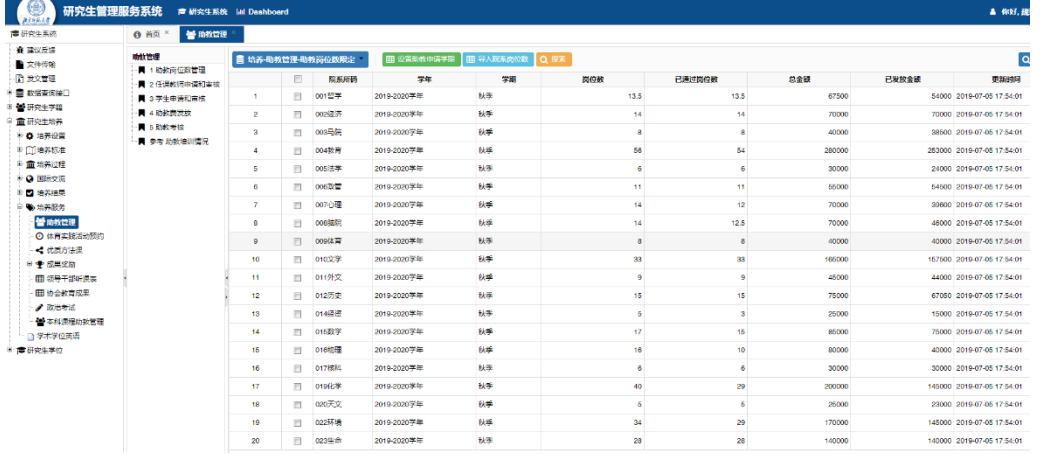

### 教师设岗申请流程:

#### 1、登陆"研究生管理服务系统":http://ss.graduate.bnu.edu.cn/

2、通过左侧菜单栏进入"本科课程助教管理" 页面,点击"**新建**",在弹出窗口中按要求填写相关内容后**保 存**。确认信息无误后,**提交**至院系审核。

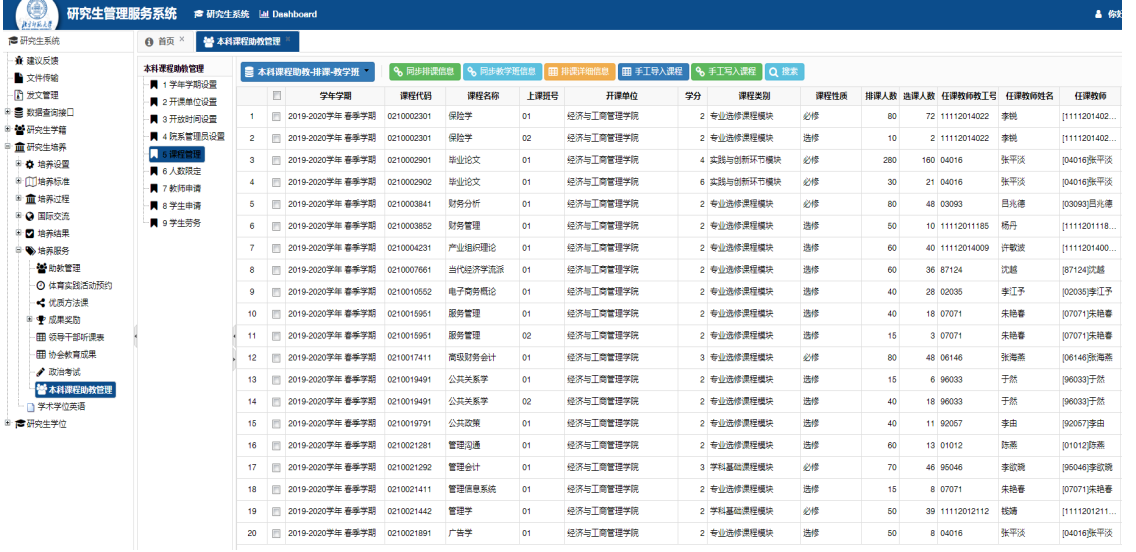

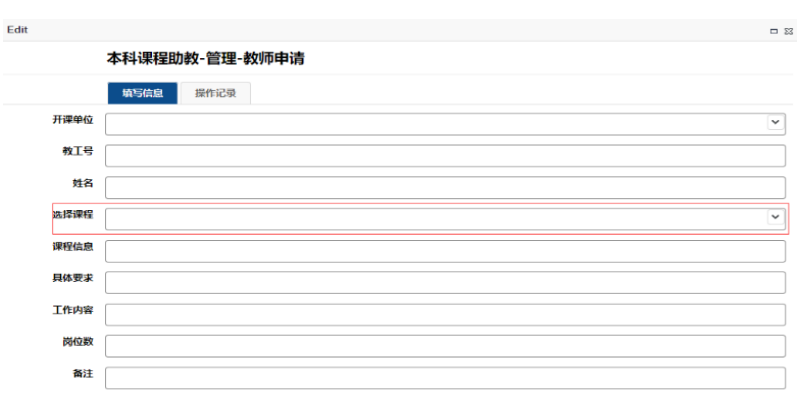

图 保存 | 2 取消

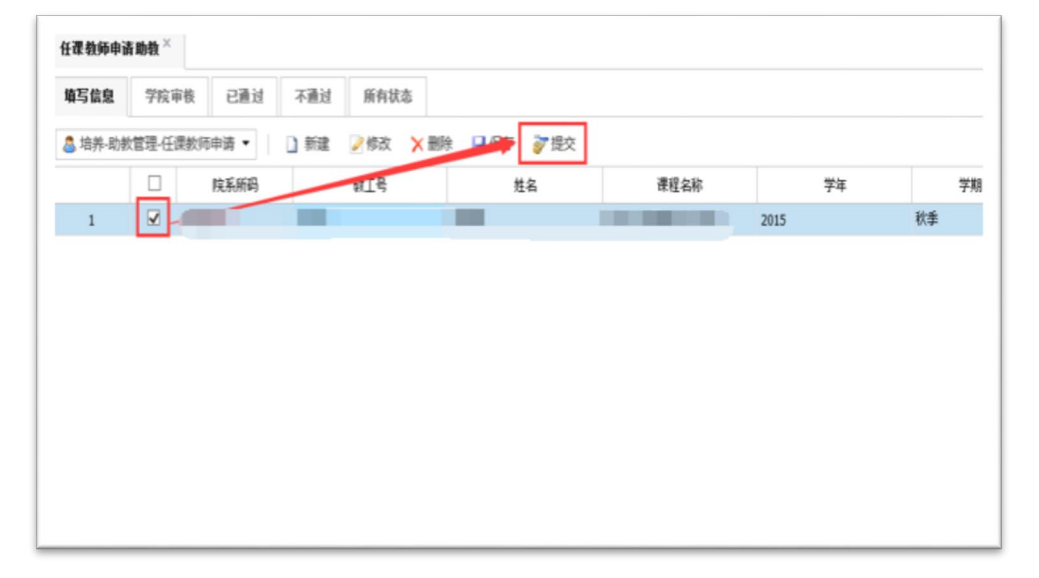

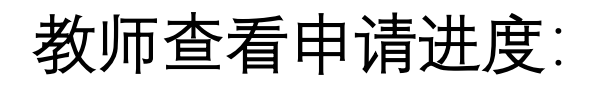

[提交后,可通过"所有状态→勾选选中行→界面左上角开始按钮→查看选中行→处理意见"查看](#page-0-0)

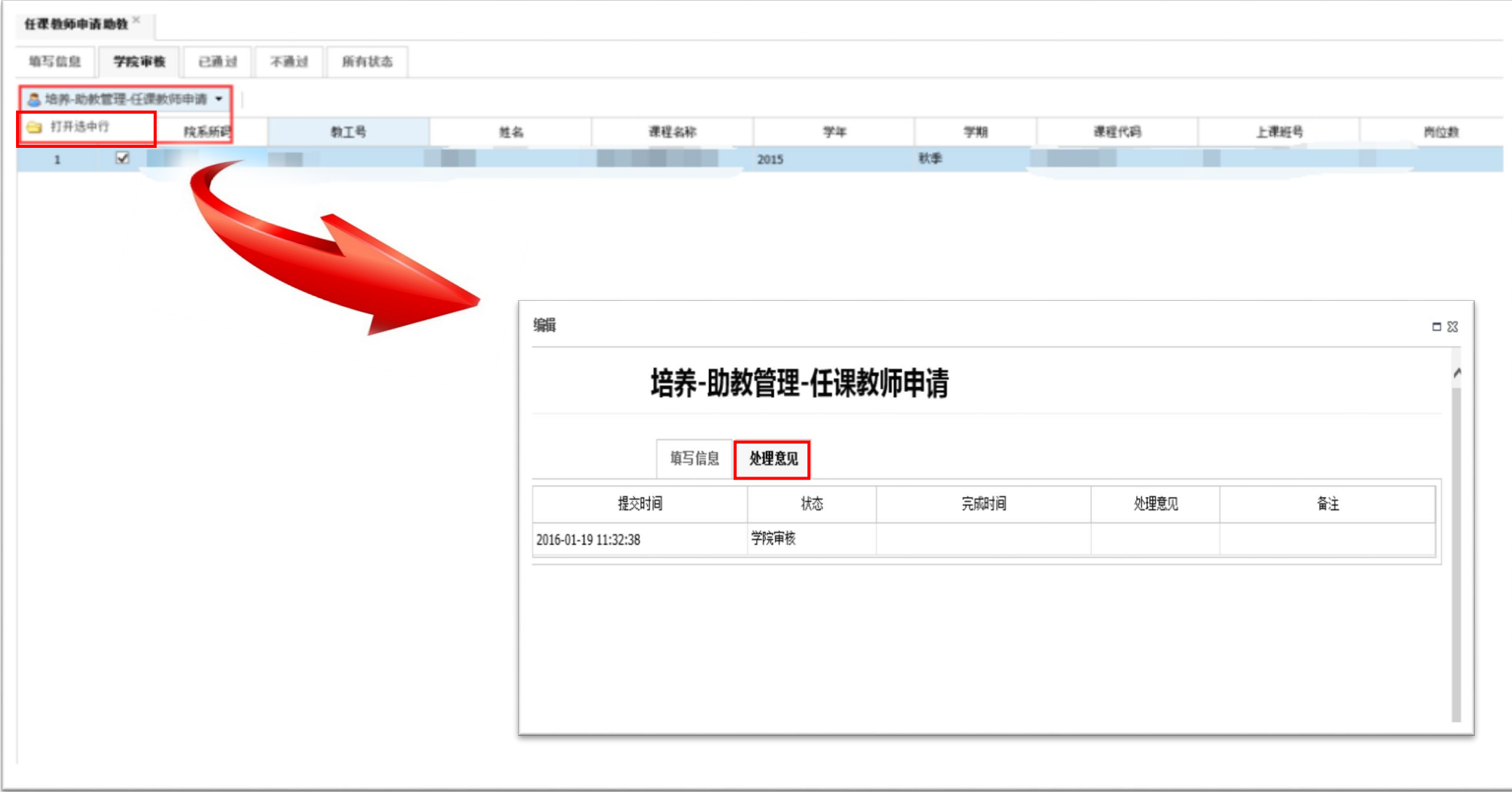

# 学生申请流程:

登陆"研究生管理服务系统":http://ss.graduate.bnu.edu.cn/ 通过左侧菜单栏"学生申请助教"进入填报页面,点击**新建**,在弹出窗口中按要求填写相关内容后**保存**。

确认信息无误后,**提交**至开课院系审核。

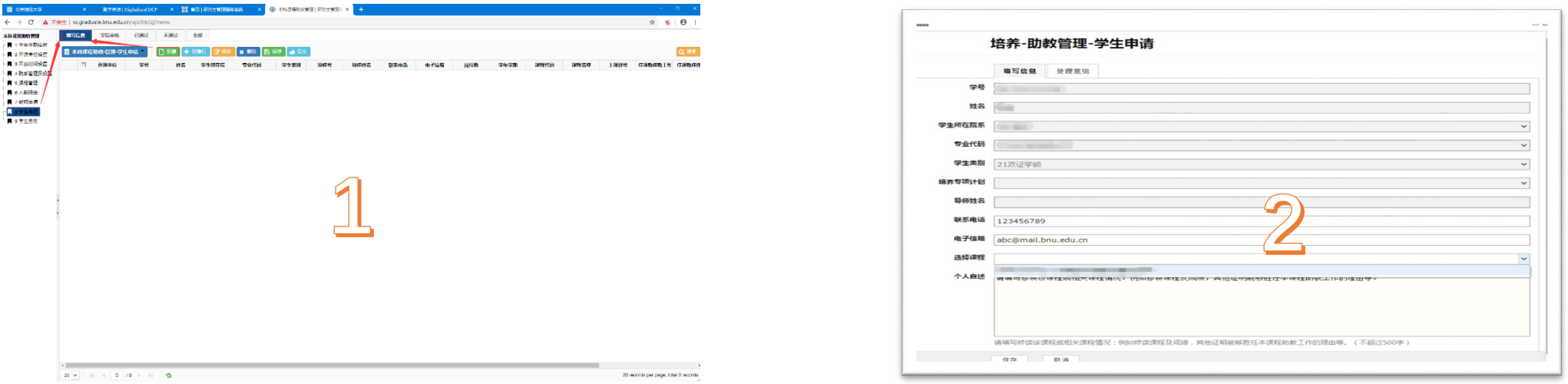

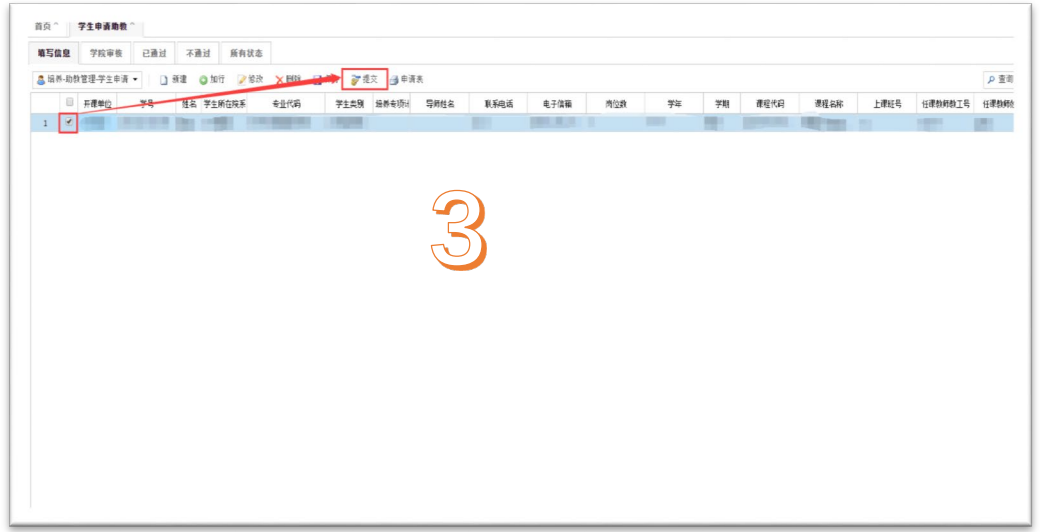

# 学生查看申请进度:

提交后,可通过"所有状态→勾选选中行→界面左上角开始按钮→查看选中行→处理意见"查看申请 进度。

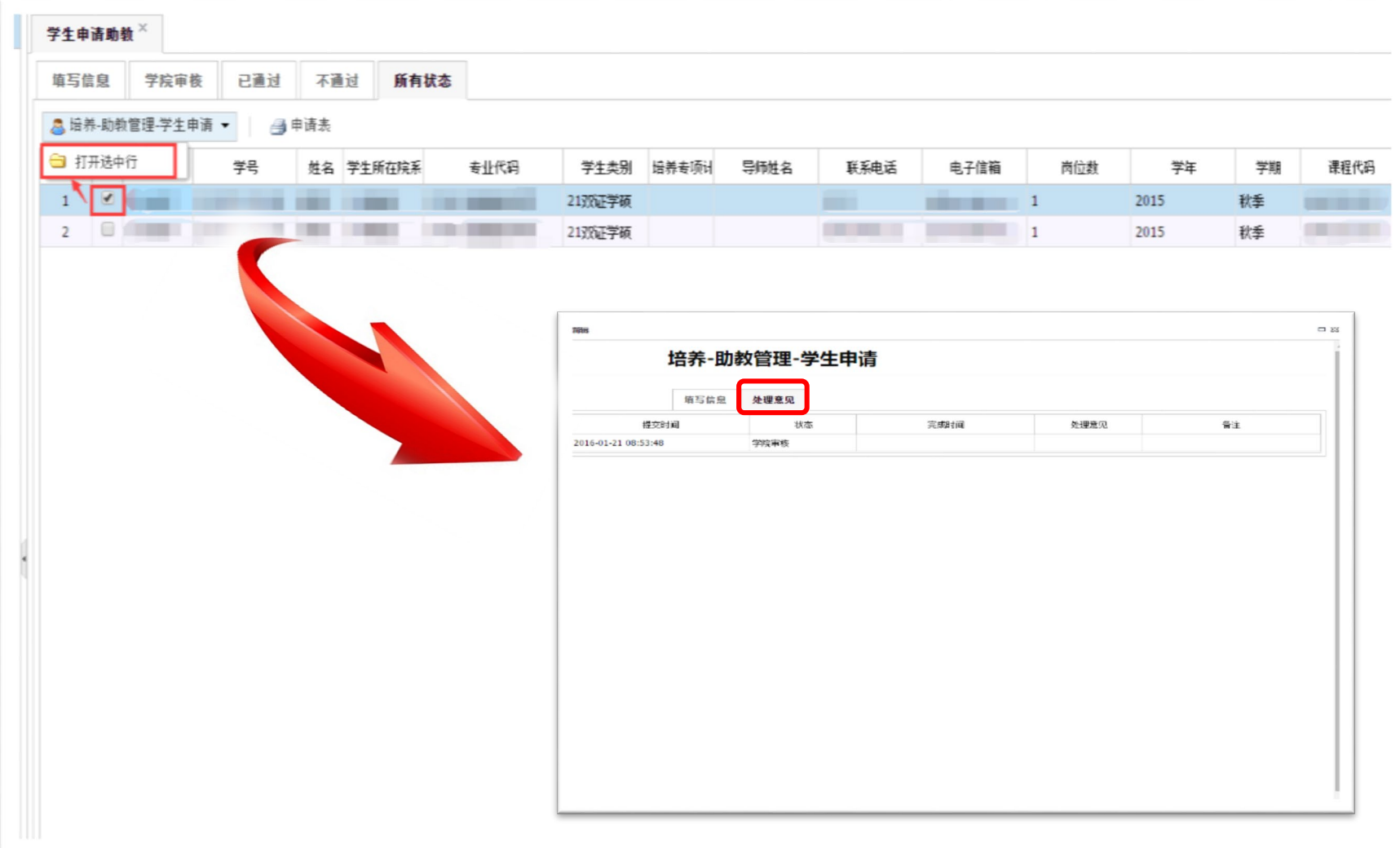

•[申请提交后,可从系统中下载打印报名表,核对信息无误后,按](#page-0-0) 要求依次请本人导师、任课教师签字并提交至后主楼1616。